Le 25 janvier 2010

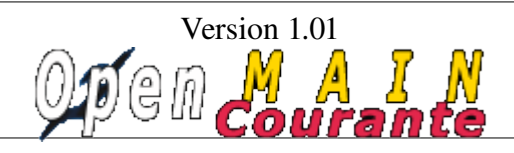

openMairie.org

# MANUEL UTILISATEUR

openMaincourant est un logiciel qui permet de :

- gérer la main courante d'un service (exemple : police municipale)
	- par la saisie de la main courante
	- et l'affectation d'une intervention à une mission planifiée en cours
- de planifier les missions du service :
	- en affectant des agents à la mission
	- en affectant des véhicules à la mission
	- en affectant des portables à la mission

Dans ce document, Il est proposé de vous accompagner dans :

# – l**e fonctionnement global de l'application**

- connexion
- l'accès depuis le tableau de bord

### – **la saisie d'une main courante**

- saisir une main courante
- associer une intervention
- **la planification des missions:**
	- l'affectation d'agent à la mission
	- l'affectation de véhicule à la mission
	- l'affectation de portable à la mission

### – **le planning**

- la visualisation du planning journalier
- la planification d'un jour d'une ressource ou mission
- la planification d'une semaine d'une ressource ou mission
- la planification d'un mois d'une ressource ou mission

### – **le paramétrage**

- de la date par défaut
- des missions et ressources (agents, portables, véhicules)
- des codes urgence, nature et catégorie

# Fonctionnement global

### **La connexion**

Le premier accès se fait sur la grille de choix de base de données par l'URL suivant : [http://nom\\_du\\_serveur/openmairie\\_maincourante/](http://localhost/openurgence_vaccin/)

Le nom du serveur est le nom du serveur web où l'application est installée

Il peut y avoir plusieurs base de données mysql, chacune pouvant gérer une collectivité ou un service différent.

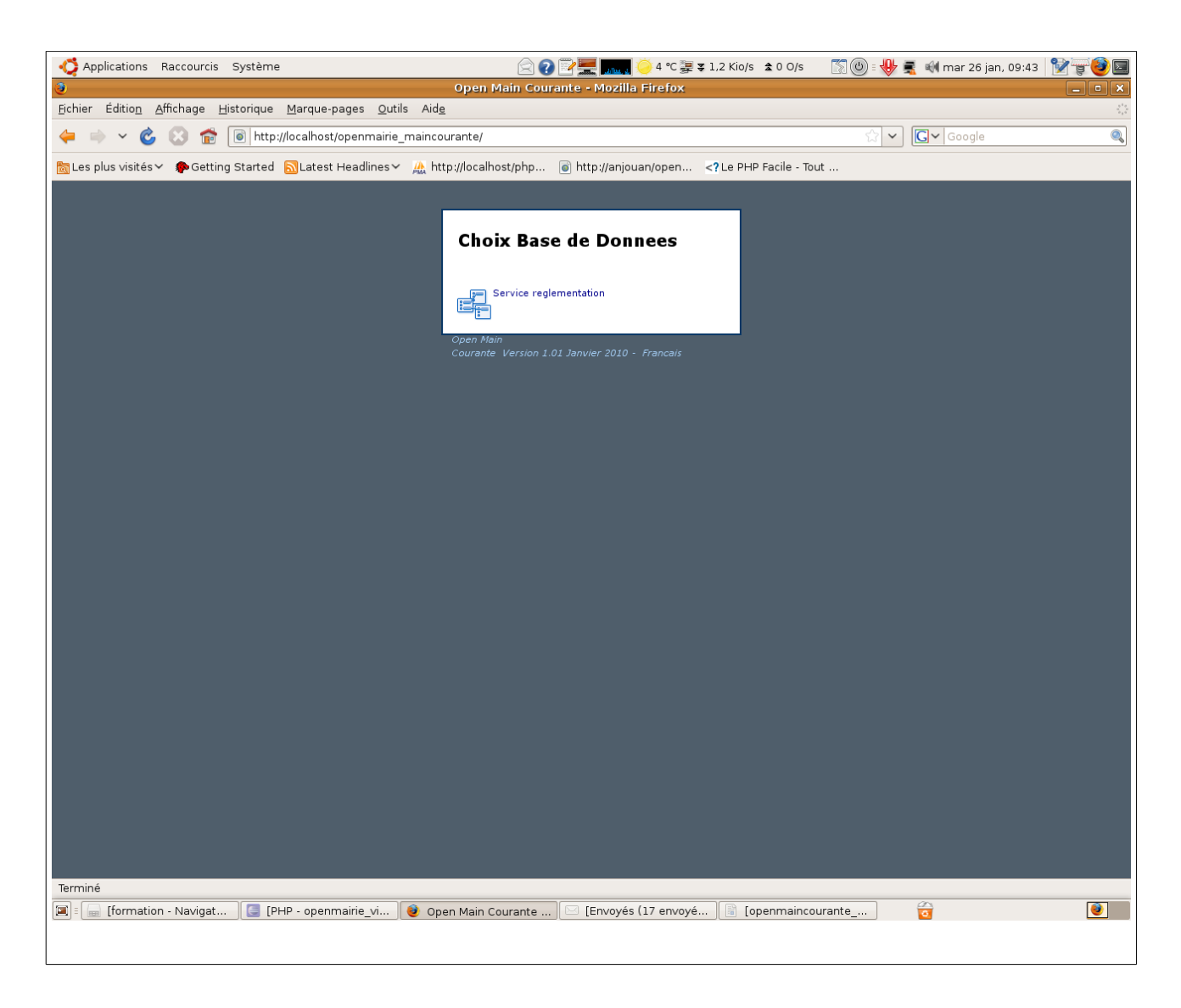

## **Phase d'identification :**

L'utilisateur doit se connecter avec son login et son mot de passe.

Le login et le mot de passe sont donnés par l'administrateur de la base de données dans le cadre de la gestion des droits. (voir manuel administrateur)

Par défaut, c'est l'utilisateur « demo » qui s'affiche et il ne faut pas oublier d'annuler le mode démo (voir manuel administrateur)

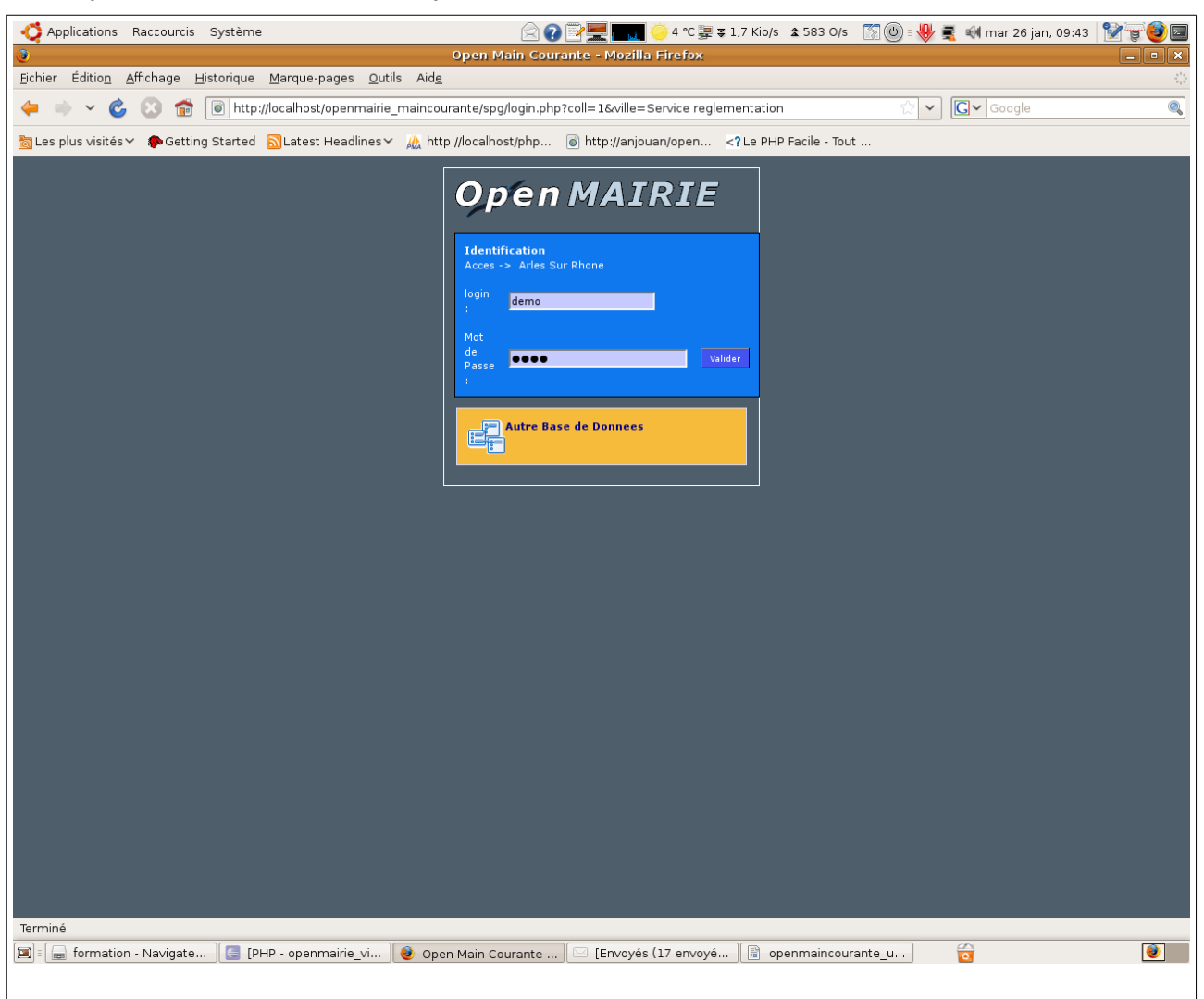

# **Le tableau de bord**

Le tableau de bord constitue le point central de l'application où il est possible d'accéder à toutes les fonctionnalités d'openMaincourante et notamment aux :

**Menu haut** permanent dans l'application :

- pour connaître l'utilisateur connecté : ici demo
- pour changer son mot de passe
- pour accéder au générateur (accès uniquement administrateur)
- pour changer de base de données (autre collectivité, organisation ou service)
- pour accéder à la recherche globale : recherche sur toutes les tables de l'application
- pour revenir au tableau de bord

**Menu vertical** permanent dans l'application qui permet :

- l'accès aux options du métier (main courante, intervention ...) et aux requêtes mémorisées
- l'accès aux plannings
- l'accès aux tables de paramétrage
- l'accès aux éditions des tables de l'application (format PDF)
- l'accès à la rubrique « à propos » : accès au site openMairie et à la documentation en ligne
- de procéder à l'administration de l'application :
	- gestion des droits d'accès (mode administrateur)
	- gestion des états et sous états (mode administrateur)

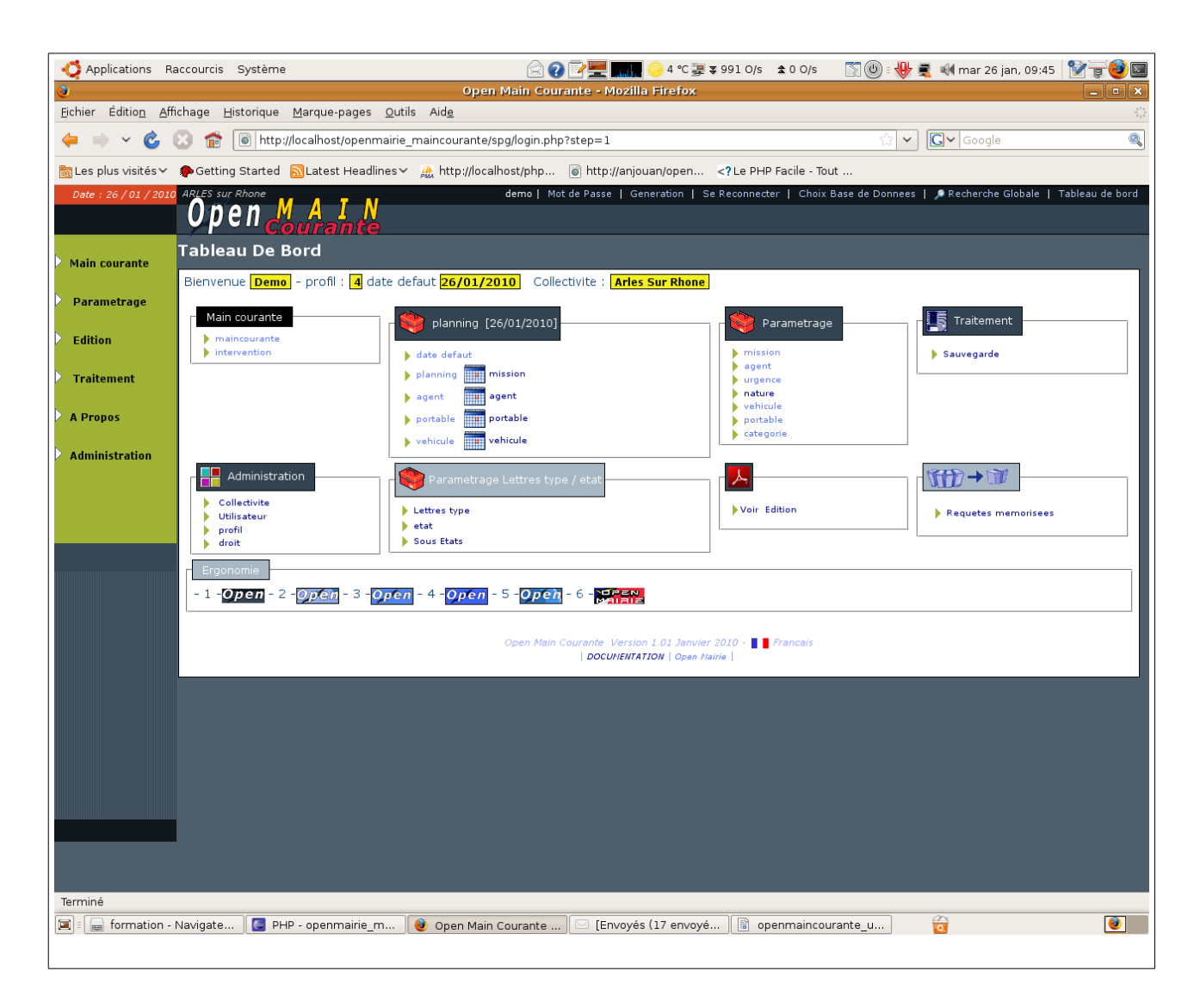

Le tableau de bord permet de visualiser toutes les options du menu vertical.

Une option supplémentaire « ergonomie » permet de changer l'ergonomie du site (pour administrateur)

# **La saisie de la main courante**

Le mode de fonctionnement est le même dans tous les formulaires d'openMairie.

Il est détaillé ci dessous celui de la saisie d'une main courante. L'accès se fait soit par le tableau de bord, soit par le menu vertical maincourante -> maincourante. Une première grille apparaît qui liste sous forme d'un tableau la liste des main courantes déjà saisies. Il est possible d'effectuer :

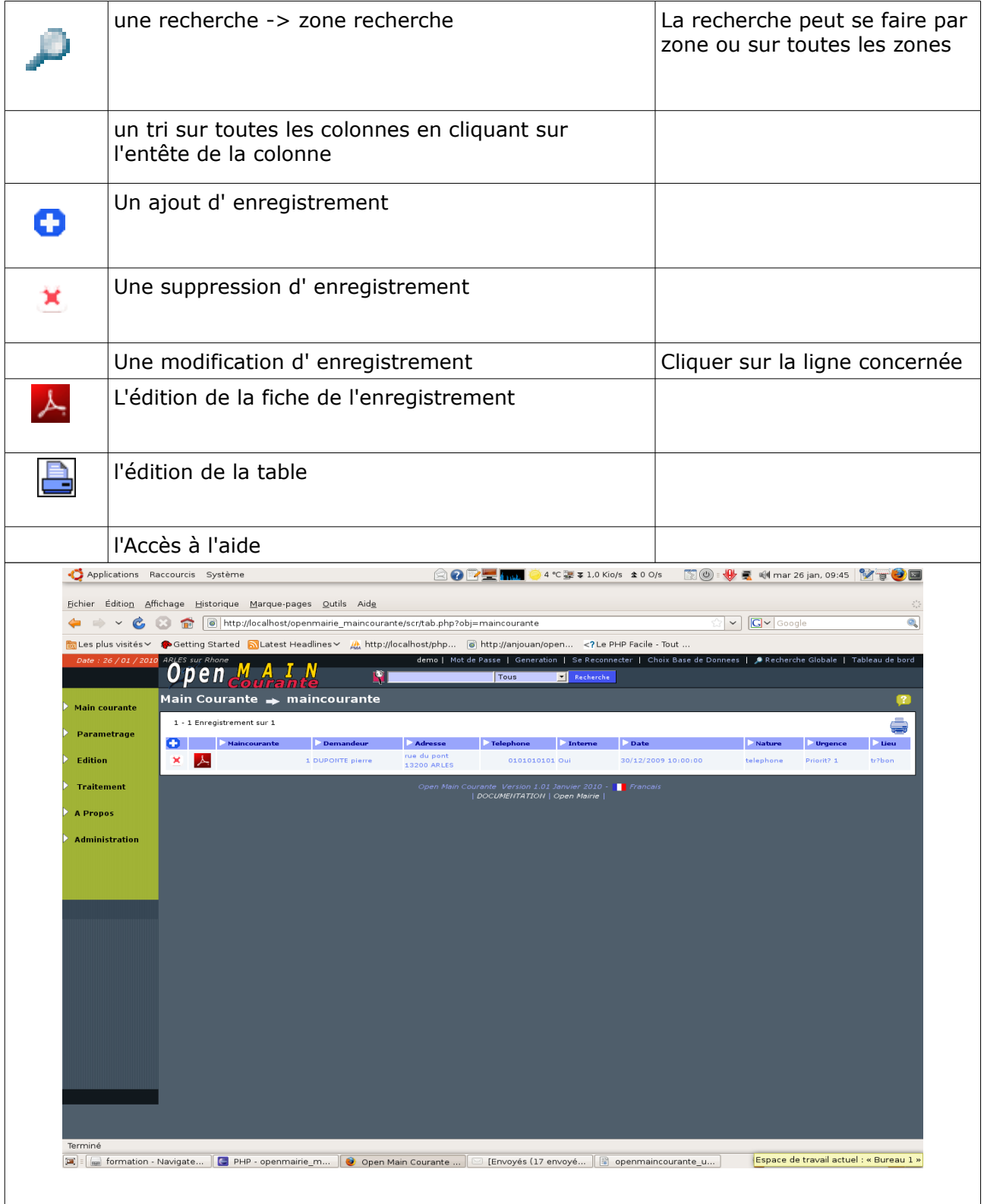

### **Ajouter une main courante :**

Il faut remplir les champs suivants :

- la date (date du jour par défaut) soit avec le calendrier soit en tapant 220110
- l'heure au format hh:mm
- choisir une nature : téléphone, lettre ... (voir paramétrage)
- choisir une urgence (voir paramétrage)
- le nom, prénom, adresse, téléphone du demandeur
- cocher si la demande est interne à votre organisation
- le texte d'origine de la demande
- par défaut, l'état est « en attente » : (vous pouvez le modifier manuellement)
	- il sera « en cours » si une intervention est demandée
	- il sera « clôturé » si une intervention solde la main courante

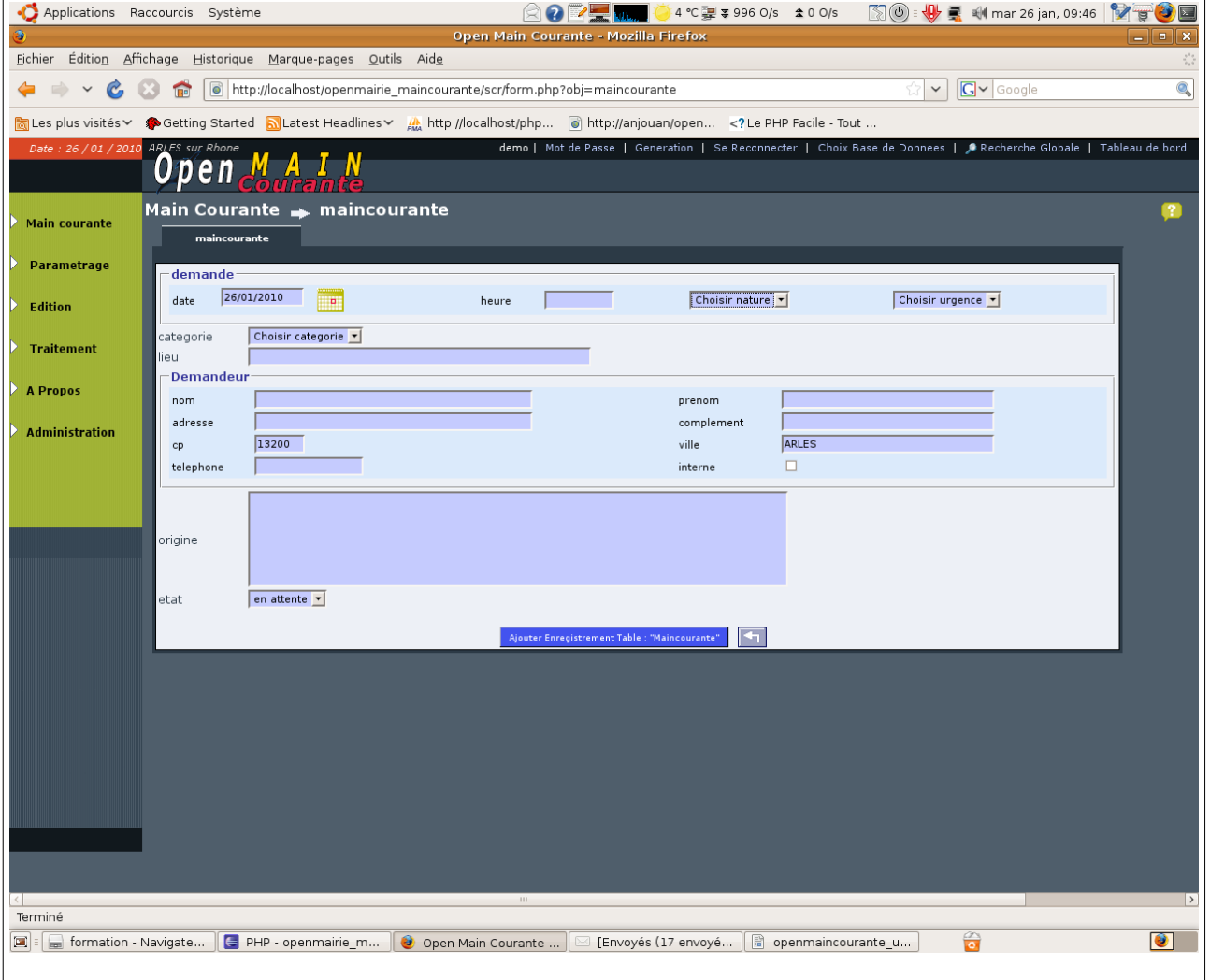

En cas d'oubli de zone obligatoire, un message d'erreur apparaît en bas de l'écran :

**R** date obligatoire ! La fiche n'est pas enregistrée

Sinon le message suivant apparaît :

Enregistrement 2 de la Table maincourante [ 1 Enregistrement ajouté ]

# **Saisie d'une intervention :**

Un nouvel onglet « intervention » apparait suite à la saisie et permet de saisir l'intervention.

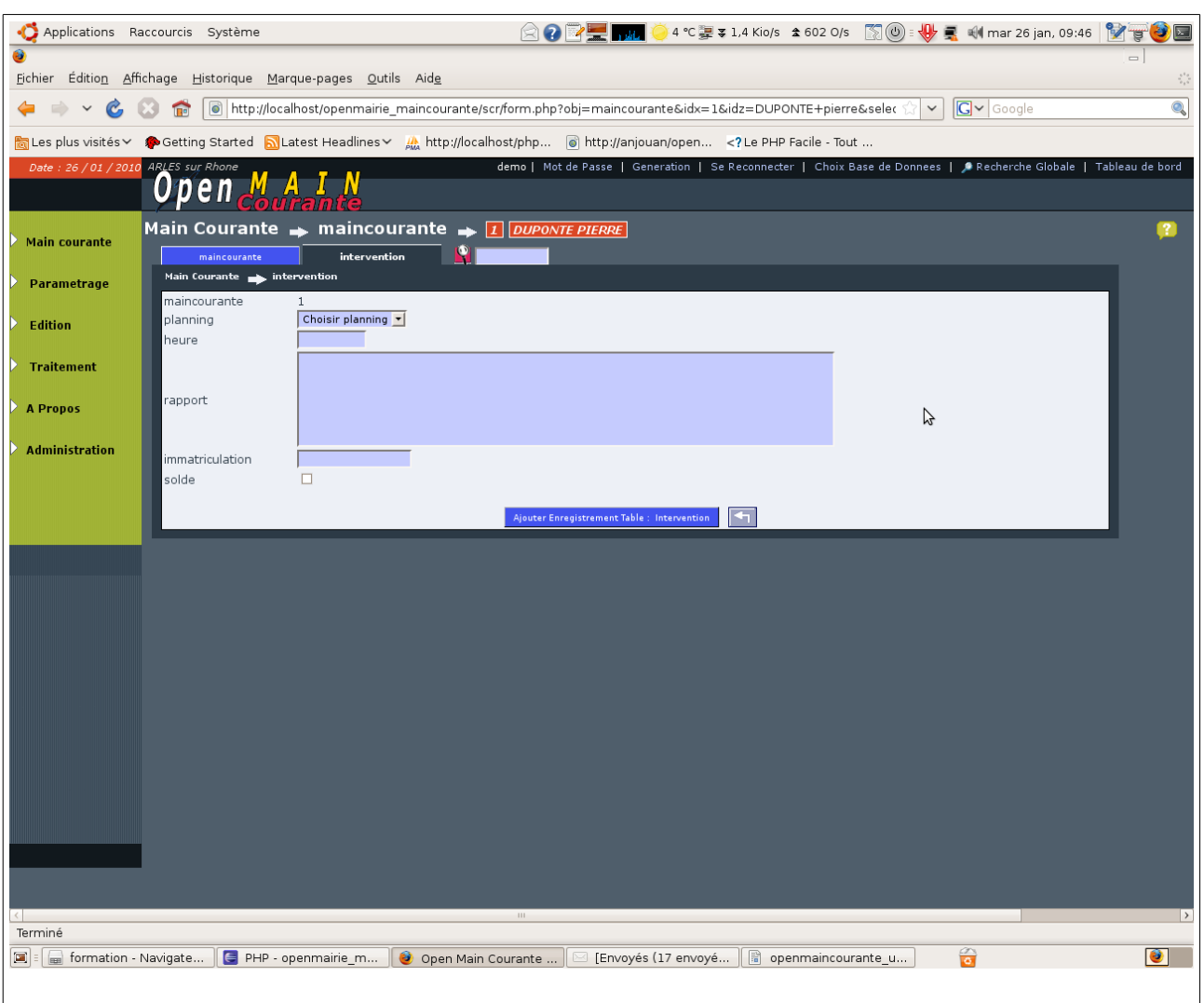

Il est possible alors d'associer une intervention en cours (suivant la date par défaut) En retour de mission, il sera saisi :

- l'heure d'intervention,
- un rapport d'intervention
- l'immatriculation si il s'agit d'un véhicule (problème de recherche)
- le solde qui clôture la main courante de l'intervention

Il est possible alors d'éditer le rapport d'intervention (ci dessous):

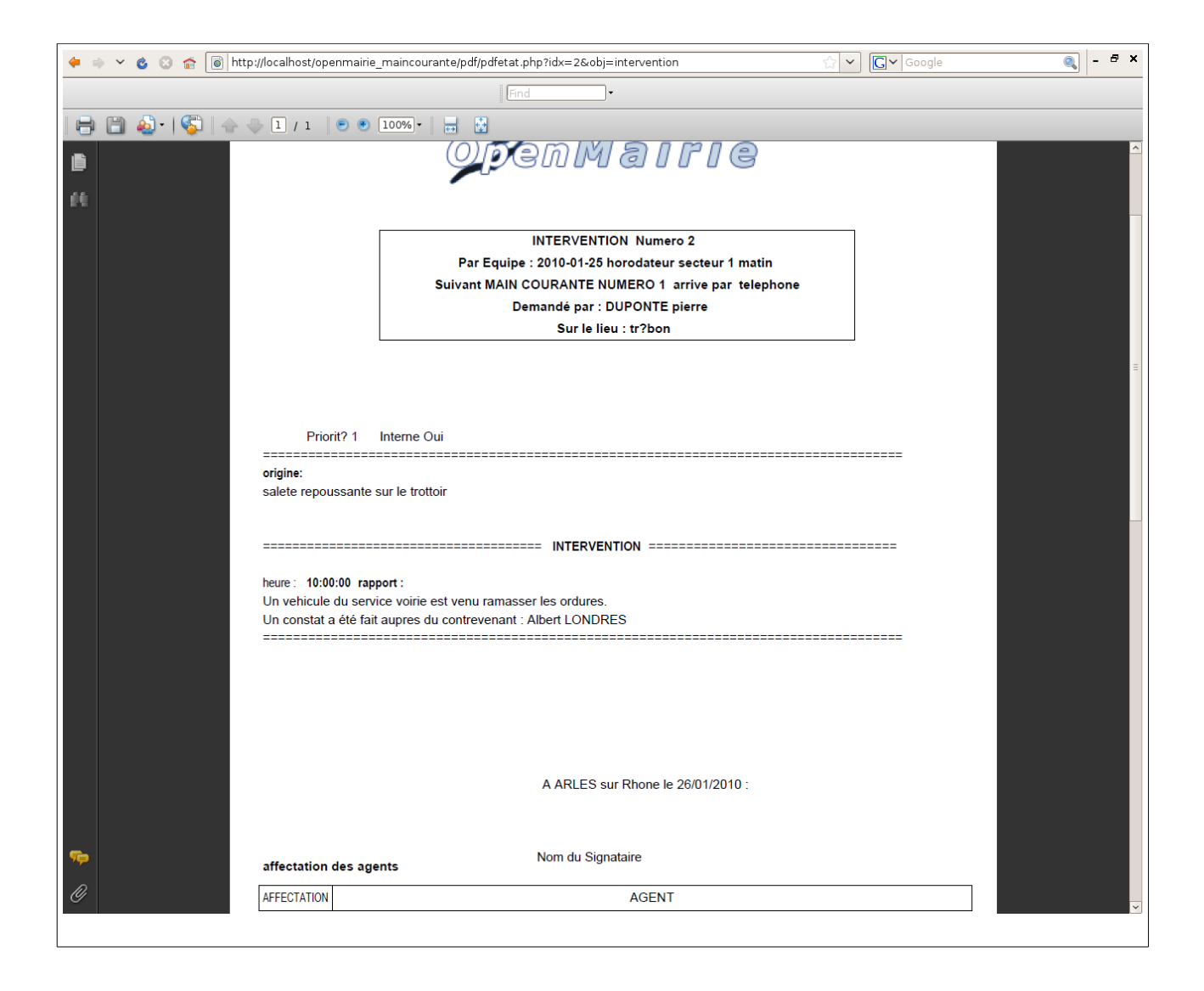

# **Gestion du planning**

Il est proposé de gérer un planning des missions du service Les missions sont paramétrées dans la table mission (voir paramétrage) Les missions sont ensuite planifiées. Elles sont saisies dans le planning . Il faut remplir les champs suivants :

- jour (par défaut, la date défaut)
- libellé
- la mission
- l'heure de début et l'heure d'arrivée (de 7 h 00 à 24h00) / saisie par tranche de 30 minutes)

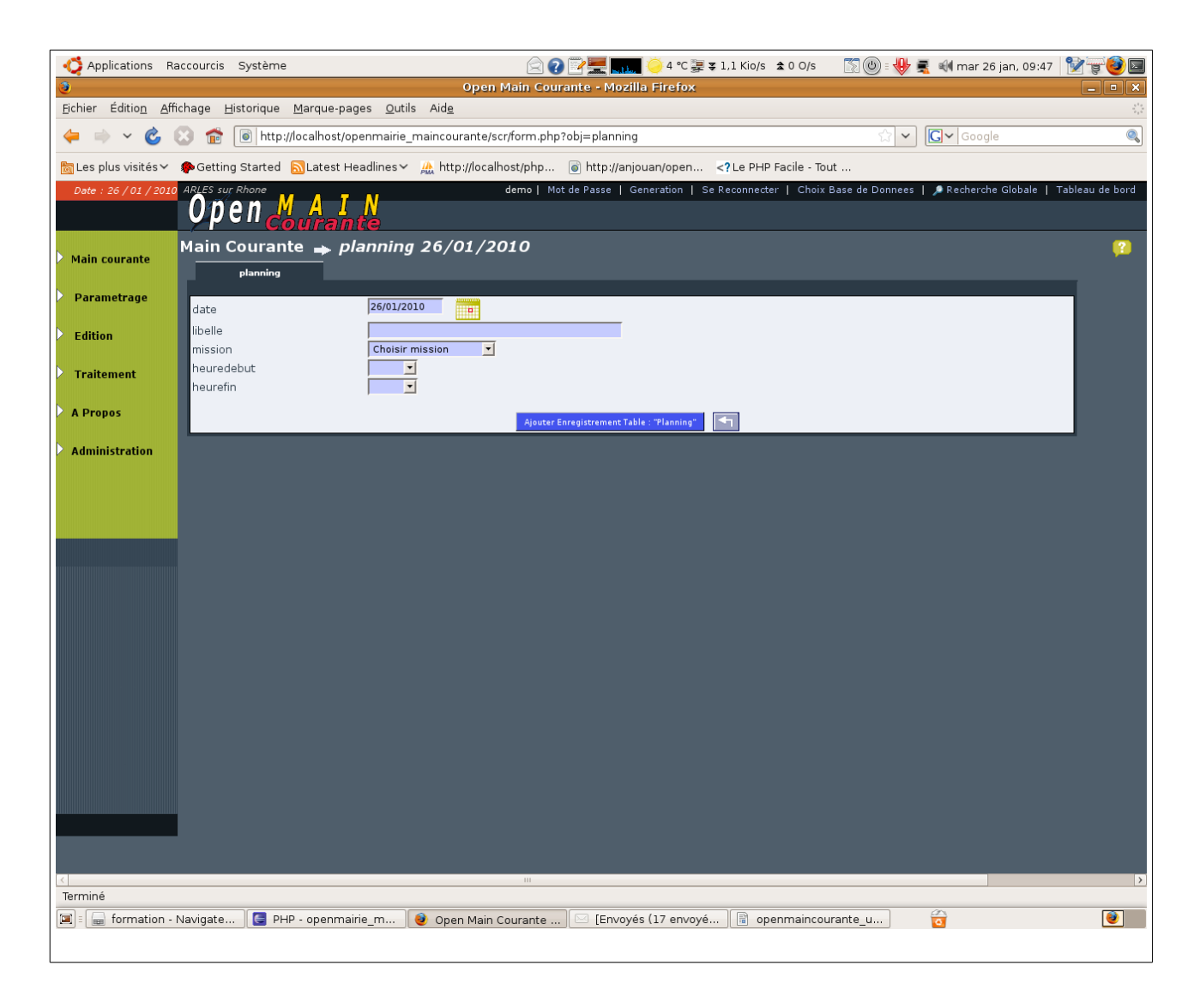

Une fois que la mission est planifiée, les onglets agent, aff/ véhicule, aff/ portable apparaissent et il est possible d'affecter les ressources correspondantes à la mission en cliquant sur les onglets.

# **La visualisation du planning**

Il est possible de visualiser le planning accessible dans l'application soit dans le menu vertical (planning mission, agent ...) soit chaque fois qu'il apparaît le calendrier : n a l

Vous pouvez ainsi accéder au planning journée qui affiche toutes les missions et affectation de ressources de la journée. (les ressources sont les agents, les véhicules et les portables).

Vous pouvez en bas à gauche choisir une catégorie : mission, agent, portable, véhicule pour lequel il est fait des calendriers.

Pour visualiser ces calendriers, vous devez choisir une ressource et vous avez accès pour cette ressource :

- à la planification du jour (choix dans le calendrier)
- à la planification de la semaine du jour choisi dans le calendrier
- à la planification du mois du jour choisi dans le calendrier.

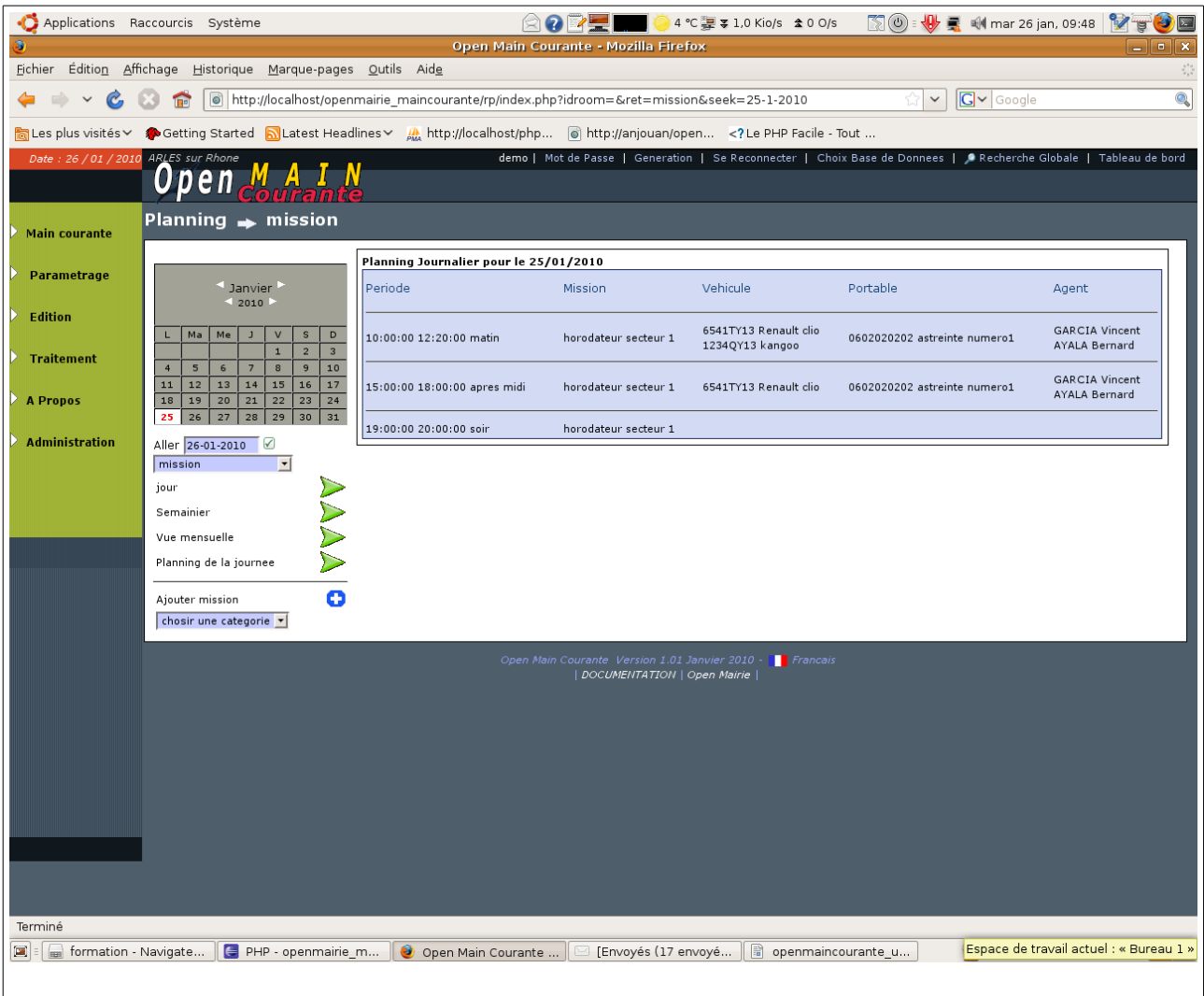

# **Planification du jour d'une ressource ou d'une mission:**

Ci dessous pour la catégorie « mission » et la mission « horodateur secteur 1 », il apparaît le planning de la journée.

Il est possible de :

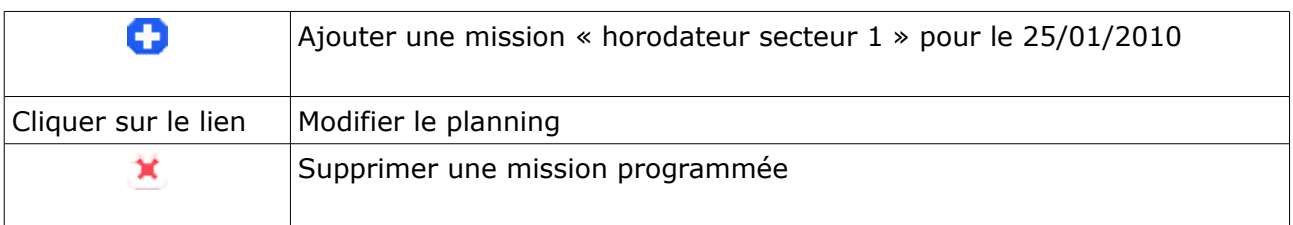

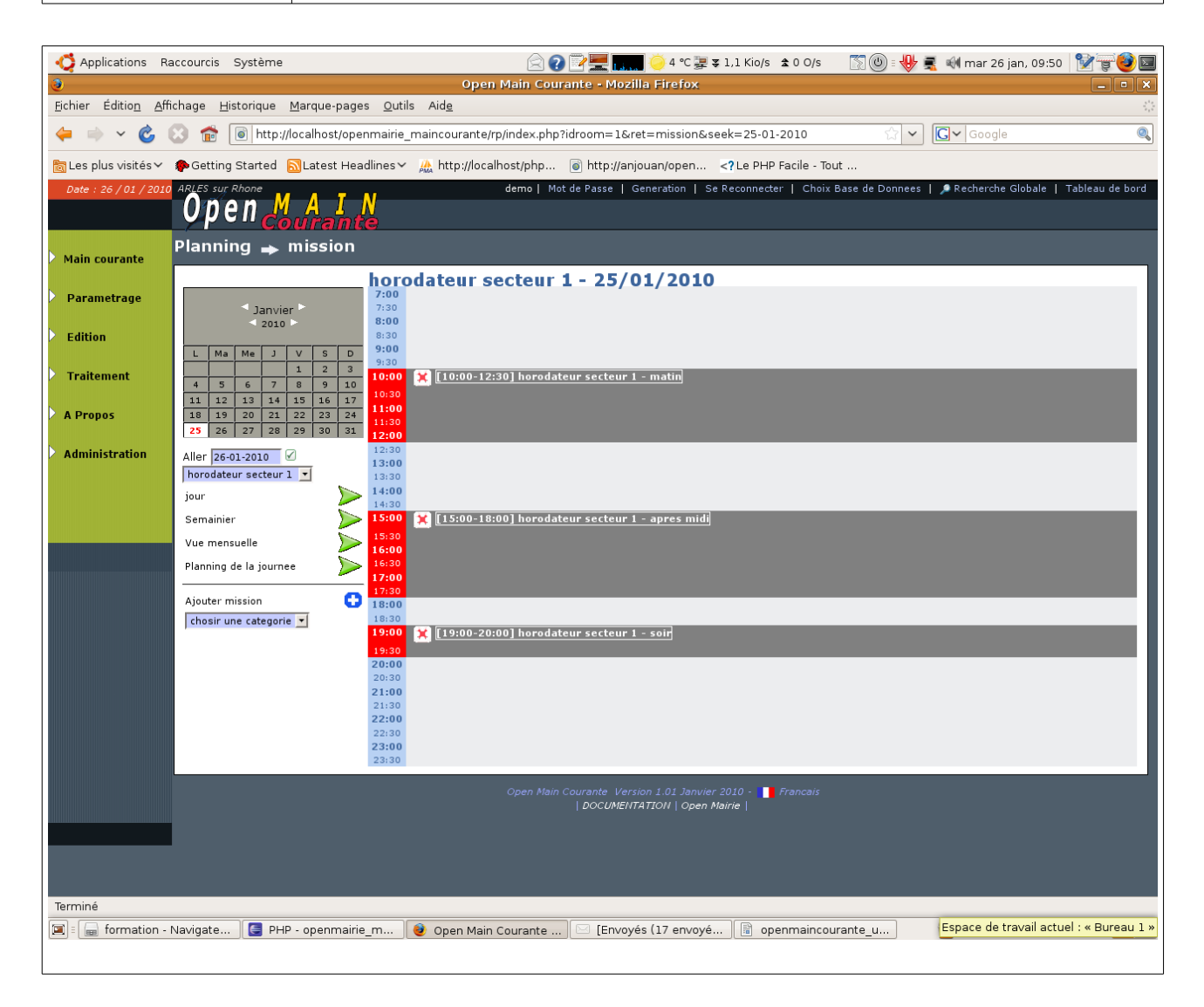

Il est possible de :

- changer de mission (à gauche sous le calendrier)
- changer de catégorie (en bas à gauche)
- de changer la date de visualisation (calendrier)

*Attention, si vous mettez à jour avec une nouvelle date, celle ci devient la date par défaut)*

Il est possible aussi de voir pour cette ressource ou mission le planning de la semaine et le planning mensuel.

## **Planification de la semaine d'une ressource ou d'une mission:**

Ci dessous il est proposer la visualisation du semainier :

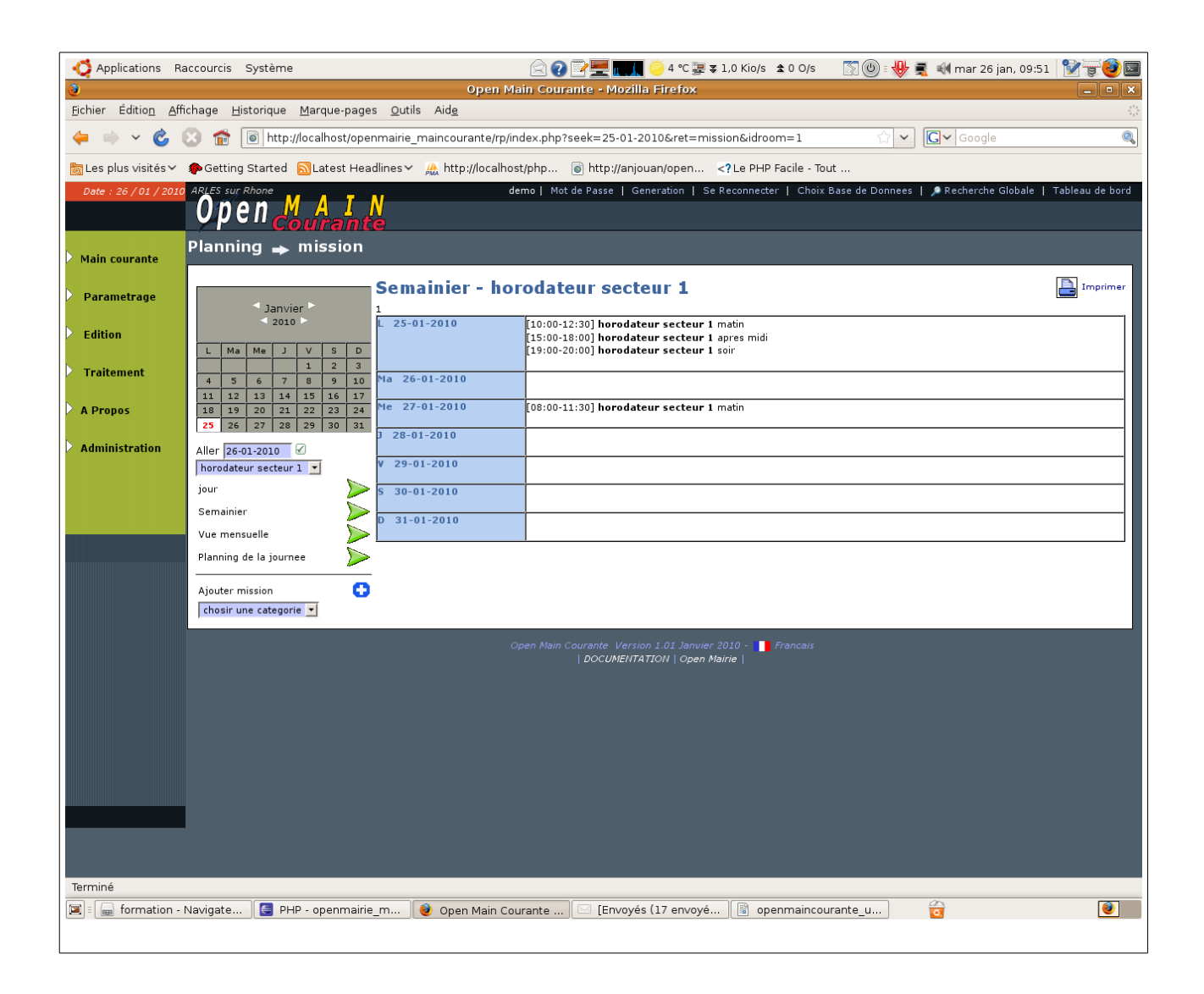

Il est possible de :

- changer de mission (à gauche sous le calendrier)
- changer de catégorie (en bas à gauche)
- de changer la date de visualisation (calendrier)

*Attention, si vous mettez à jour avec une nouvelle date, celle ci devient la date par défaut)* Il est possible aussi de voir pour cette ressource ou mission le planning mensuel.

## **Planification du mois d'une ressource ou d'une mission:**

Ci dessous il est proposer la visualisation du mois :

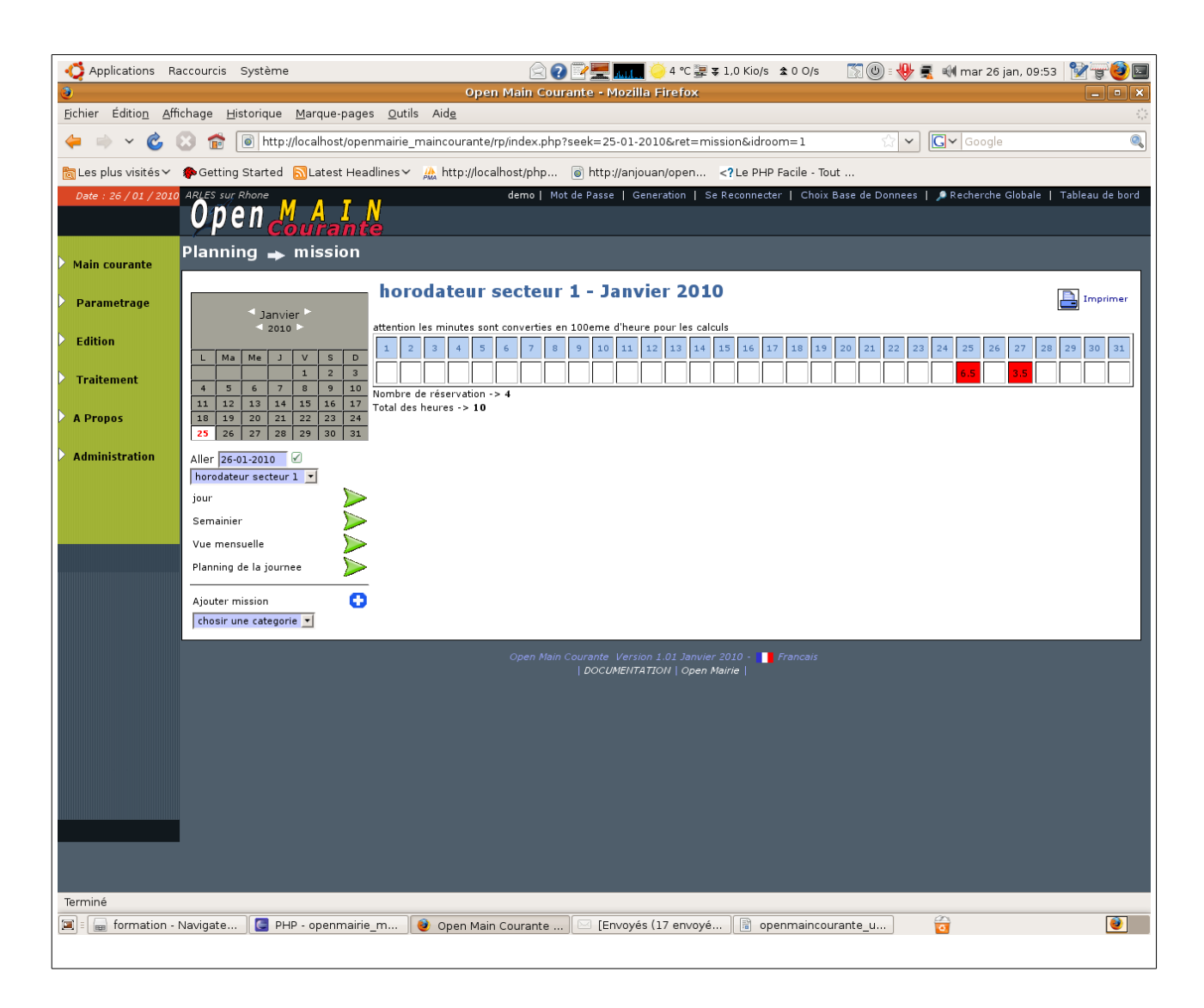

Il est donné le nombre de mission ou d'utilisation de ressource ainsi que le nombre d'heures mensuelles de la mission ou d'utilisation de ressources

Il est possible de :

- changer de mission (à gauche sous le calendrier)
- changer de catégorie (en bas à gauche)
- de changer la date de visualisation (calendrier)
- d ajouter une planification de la mission considérée

# **Paramétrage :**

Il est possible de changer **la date par défaut** :

- par le tableau de bord
- dans le menu vertical : main courante -> date défaut
- dans le calendrier du planning si il y a un accès aux grilles de mise à jour La date défaut est utilisée:
- dans la saisie du planning de mission et dans l'affectation de ressource
- dans l'affectation d'intervention

Les tables suivantes permettent de paramétrer l'application : L'accès se fait soit dans le menu vertical, soit par le tableau de bord.

### **Saisie des mission :** *paramétrage -> mission*

Il s'agit des missions du service qui sont planifiées.

### **Saisie des agents :** *paramétrage -> agent*

Il s'agit des agents du service qui sont affectés aux missions planifiées

### **Saisie des véhicules :** *paramétrage -> véhicules*

Il s'agit des véhicules du service qui sont affectés aux missions planifiées

### **Saisie des portables :** *paramétrage -> portable*

Il s'agit des portables du service qui sont affectés aux missions planifiées

## **Saisie des type d'urgences :** *paramétrage -> urgence*

Il s'agit de qualifier une urgence dans la main courante.

### **Saisie de nature :** *paramétrage -> nature*

Cela permet de décrire l'élément déclencheur de la main courante : courrier, téléphone ...

## **Saisie de catégorie :** *paramétrage -> catégorie*

Cela permet de qualifier une catégorie de main courante et de faciliter la recherche : exemple : objets trouvés.